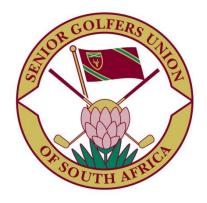

## **Membership and Tournament System**

# Member's Handbook

www.sgusa.co.za

| INDEX                       | Page |
|-----------------------------|------|
| Introduction                | 3    |
| Access to MATS              | 3    |
| Forgot your password        | 4    |
| Member Home Screen          | 7    |
| Change Username or Password | 7    |
| Update Personal Details     | 8    |
| Change Email Address        | 8    |
| Member Directory            | 10   |
| Events                      | 12   |

#### Introduction

Once you have been through the Sign Up process as described in the Member's Sign Up Handbook, and you are 'on the books' of the Membership and Tournament System (MATS), you are ready to start using the system. Besides being able to manage your own details, you are able to look up details of your fellow members, apply to join events like Nationals, and see results of competitions, not only in your own society, but around the country.

You will be notified of draws, changes to draws, receive your annual subscriptions and invoices to stock you purchase. You will be able to enter competitions both of your own society and other societies should you be out of town. This handbook will explain how you do each of the functions available to you as member.

#### **Access to MATS**

To gain access to the system from any device connected to the Internet, start the Internet Browser of your choice. The common browsers are Windows Explorer and Edge, Google Chrome, Firefox, and Apple Safari.

Enter the following URL in the top bar of the browser:

### www.sgusa.co.za

You will be presented with this page

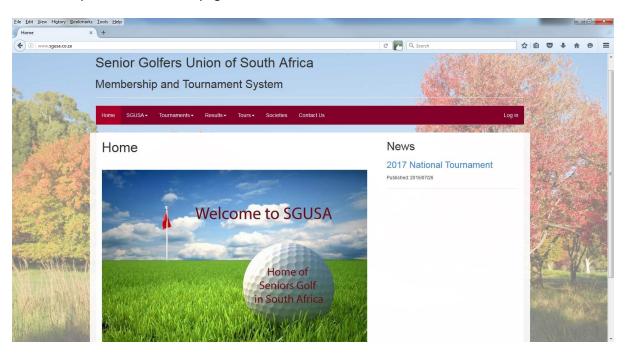

To Log in to the system, click on the <u>Log in</u> sign right side of on the top banner. You will be taken to this page.

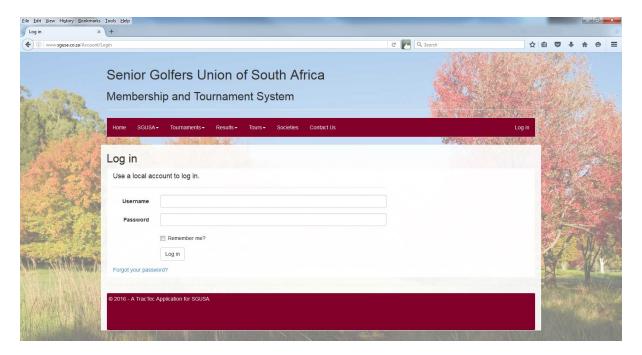

On this page you enter your Username and Password and click <u>Log in</u> below the <u>Remember me?</u> button. Should you want your browser to remember your Log in details, tick the Remember me box after you have initially entered your details.

#### Forgot your password?

This will probably be the most used function in the system! If you have forgotten your Username or Password, click on the Forgot your password? button. This will take you yo this screen.

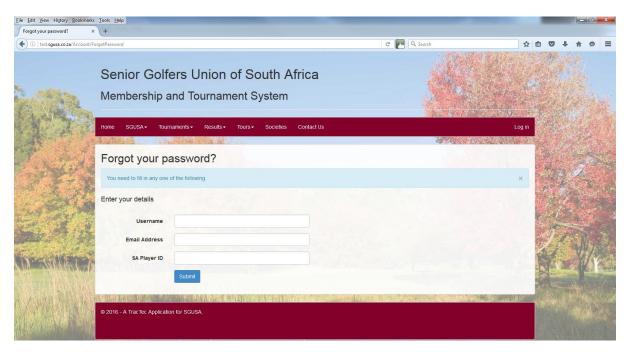

Here you need to enter any one of your Username, Email address, or SA Player ID and click <u>Submit</u>. You will be presented with this Confirmation Screen.

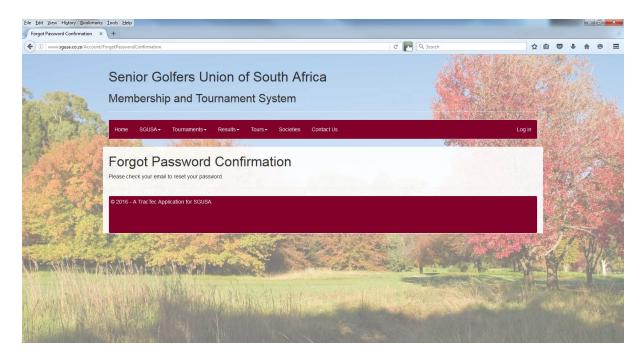

An Email will now be sent to your Email address. Go to your Email inbox and look for an Email from <a href="mailto:no-reply@sgusa.co.za">no-reply@sgusa.co.za</a> titled Reset Password.

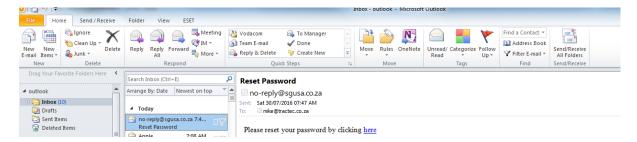

Should you do not find it, look in your junk folder, and if it is there, drag it into your inbox. To prevent emails from the system going to your junk folder in Outlook, click on Junk tab on the top bar while the email from sgusa.co.za is selected, and click on Never Block Senders Domain from the drop down box.

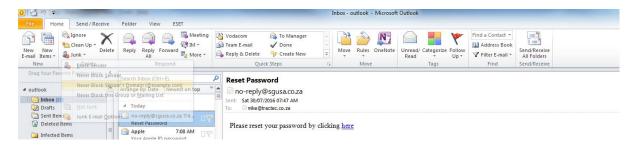

In the Email, you will be asked to 'Please reset your password by clicking <a href="here">here</a>. Once you have clicked on <a href="here">here</a>, you will be presented with this screen, where you have to enter your email address and choose a password of a minimum 6 letters which can be any character, numeral or punctuation. Remember that a capital A is different from a lower case a!

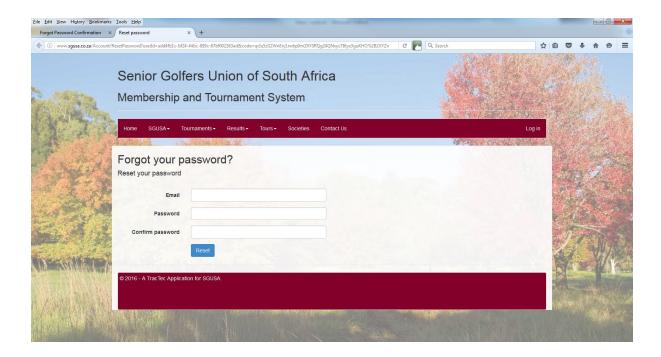

Once you click on Reset, you will be presented with

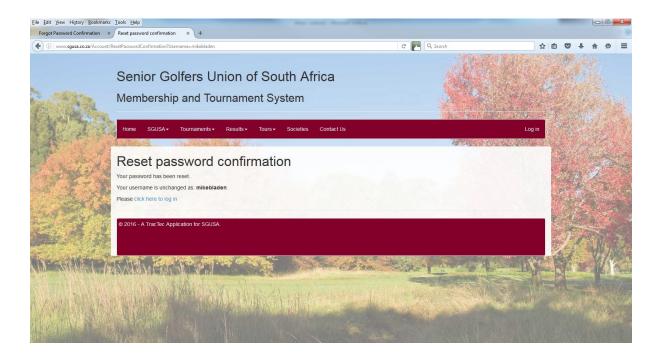

Your original Username is displayed to jog your memory. Once you now click on <u>click here to login</u>, you will be taken to the Login screen where you first started.

If you find that you have now forgotten your Username or password, best grab a notebook and pencil, click on <u>Forgot your password</u> again, and start reading this chapter again while making notes!

#### Member Home

Once you have successfully logged on as a Member, you will be presented with the Member Home screen.

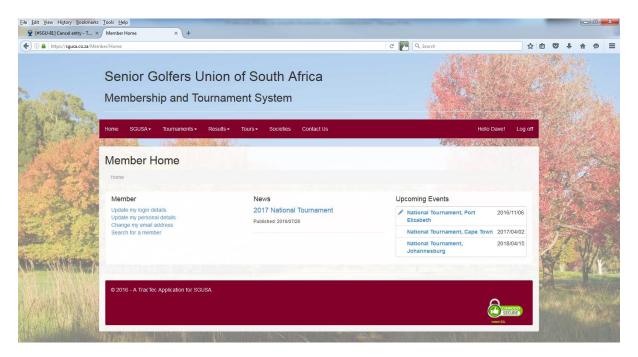

This is a similar page to the original page you were presented when you first gained access to MATS, but instead of a Welcome to SGUSA screen, you now have a Menu of functions under the Member heading. On the top right bar, you will be greeted by your Known Name, and next to is the Log off button which you use to go back to the first Welcome screen.

Should you want to change your Username or password, click on Update my login details. This takes you to this screen

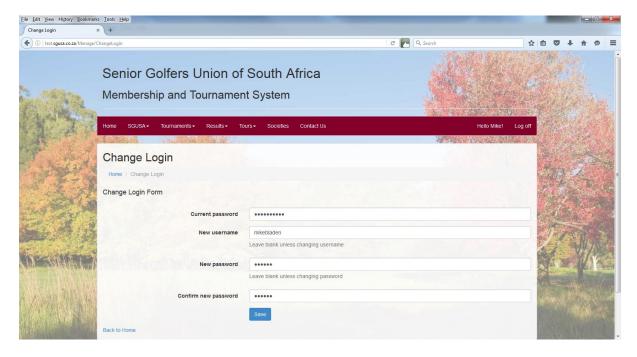

Here you must again enter your password, followed by your <u>new username</u> and <u>new password</u>. You must confirm new password by typing it in again.

You as a member of the system are responsible for ensuring your personal details are kept up to date. This you do in Update my personal details, where you get this screen

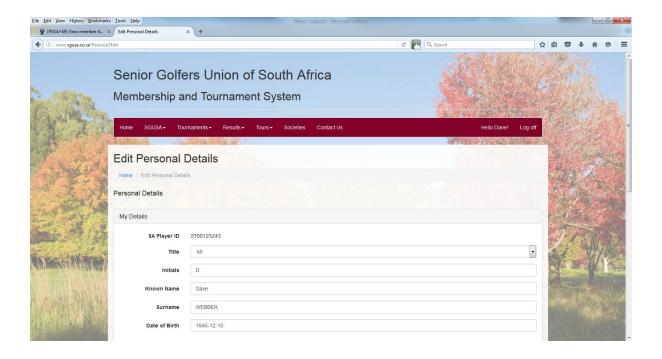

This screen is divided into three sections; My Details, Contact Details and Partner Details. The only 'tricky' entry is the Date of Birth which is normally stored as YYYY-MM-DD, but this can be dependent on which browser you are using, and what your date settings are in your system. If all else fails, try entering 12 January 1948 for example.

If you do not have a particular contact number, leave it blank. Similarly, Partner Details are voluntary fields, but you never know when your buddies need to get hold of her urgently! There is no need to put your partner's surname in if it is the same as yours. The preferred format for phone numbers is 041 123 4567, and 082 123 4567.

Click on Save if you have changed anything.

#### Change Email address

The requirement of this system is that every user (member) has a unique Email address. Should you change Email address for any reason, click the Change my email address menu item. You will be taken to this screen, where you will need to enter your password, and type in your new email address twice before clicking the Change Email button.

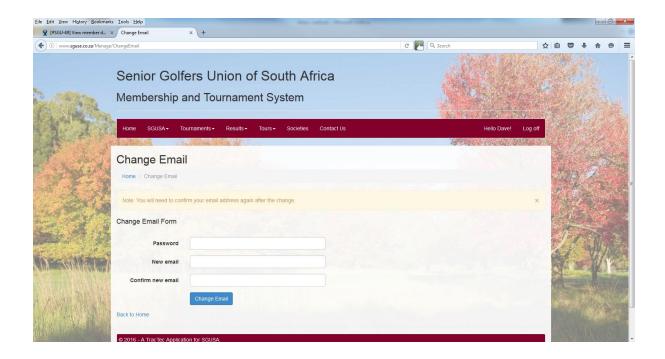

You will be returned to the Home page, but an email will be sent to you with subject 'Confirm SGUSA Email'.

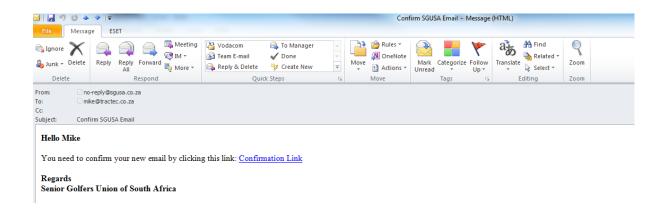

Once you click on the Confirmation Link, you will be taken to the following screen which thanks you for confirming your email. If you had Logged off prior to handling the email, you can log in again by the clicking the prompt, otherwise simply click on the Home button which you can do from any page at any time.

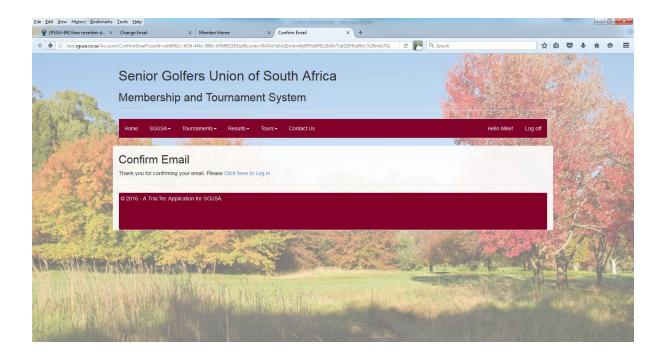

#### **Member Directory**

As all Senior Golfers details are stored on this system, you as member are able to find their details in Search for a member. You get presented with a member list of your own Society by default.

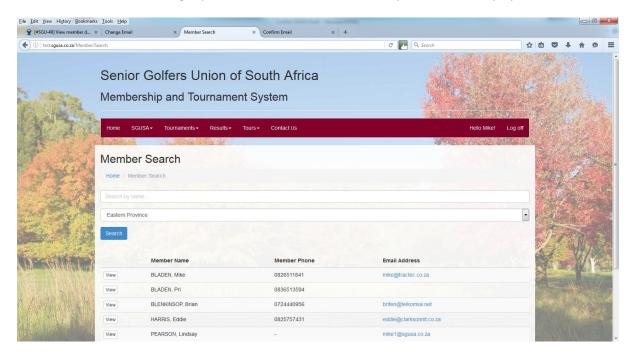

You may either scroll to find the member you are searching for, or you can search by entering some part of his Surname or Known name, together with the Society he belongs to. To get a full society listing, choose the society and leave the search by name field blank.

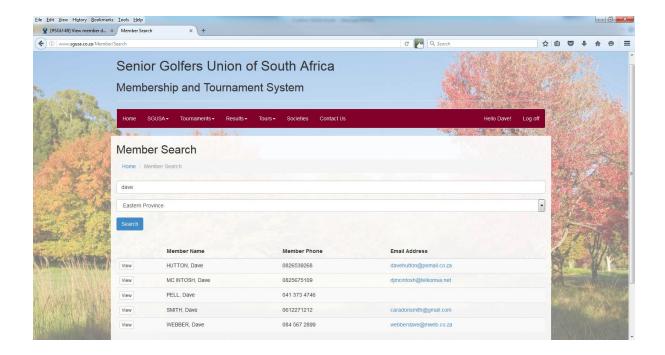

Once you have found the member you are searching for, you can click the View button next to his name to get his details. You will be presented with this screen.

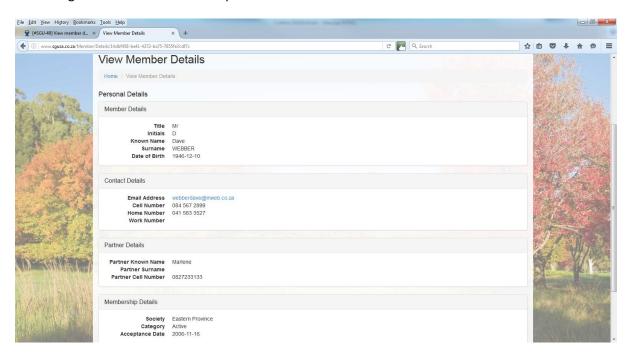

To return to the list you were on, click on the back arrow of your browser (top left corner). If you click on Back to list at the bottom of the page, you will be returned to the full members list of your home society. Otherwise click Home to get back to the Member Home page.

#### **Events**

The Events calendar is displayed on the right hand side of the Member Home page. The most important event on the Calendar is the Senior Nationals each year which involves all Societies.

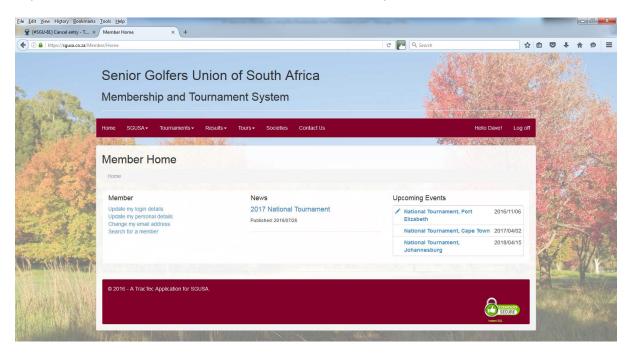

Each event is preceded by a symbol showing your status regarding the event.

#### The meaning of the symbols for Nationals is as follows: -

• (No Symbol) not yet open for applications.

(Blue Pencil) waiting for you to make your mark, you have not entered.

• (Green Thumbs-up) you have entered, awaiting final acceptance date.

(Green tick) ) you have been accepted to play Nationals.

(Amber Thumbs-up) you have not been accepted, but you are on the waitlist.

(Red Cross) you have withdrawn from Nationals.

#### The meaning of the symbols for Society Events is as follows: -

(No Symbol) not yet open for entries.

(Blue Pencil) waiting for you to make your mark, you have not entered.

• (Green Thumbs-up) you have entered, awaiting acceptance-9hole/multi-society.

(Green tick) you have entered and been accepted, normally automatic.

(Amber Thumbs-up) you have not been accepted, but you are on the waitlist.

• (Red Cross) you have tendered your apology, or withdrawn.

To apply to partake in an event, simply click on the Event Name to get the following screen, which is divided into several sections:

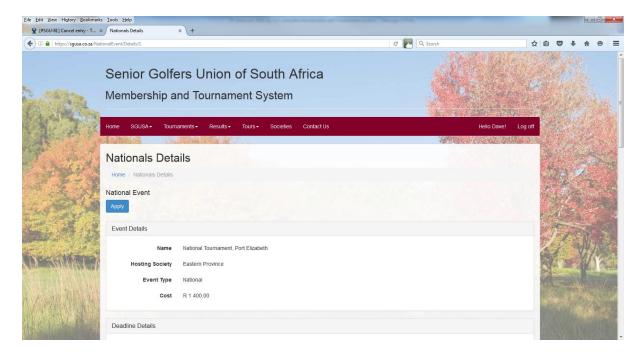

To apply, please first study all the sections of this screen to ensure correct selection. For our National Tournament, there is a base cost per member which includes 4 rounds of golf, the opening cocktail function and the final prize-giving dinner.

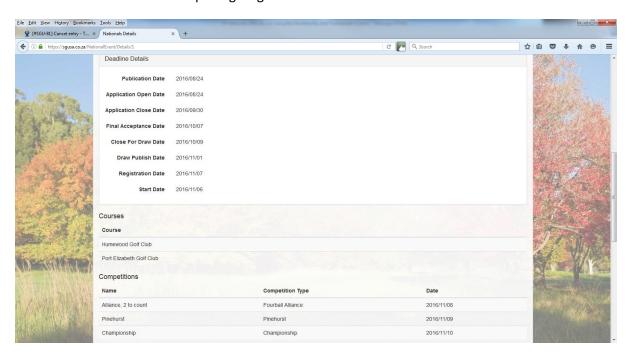

**Publication Date** When the event appears on the Member Home Screen **Application Open Date** When members may apply Societies begin the process of accepting members **Application Close Date** Final Acceptance Date Societies must have completed the acceptance process Close for Draw Date The Tournament Director begins the Draw process Draw Publish Date The draw is published for all members to peruse **Registration Date** Participants report for registration at registration venue Start Date The date the event starts, normally with Sunday mixed golf

Courses and Competitions are self-explanatory.

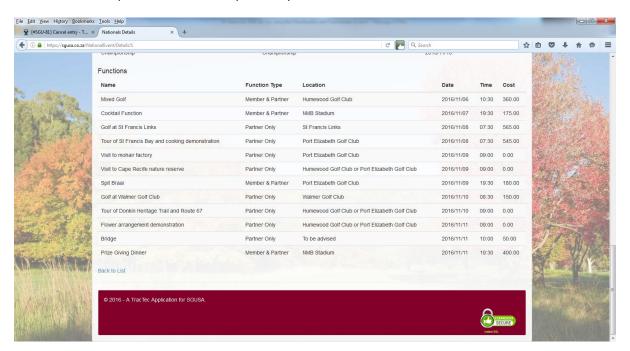

The Functions and Ladies Program need most of your attention. Some functions run concurrently to cater for multiple tastes. The costs are per head.

Scroll back to the top of this page and click Apply to record the choices you have made on the following screen: -

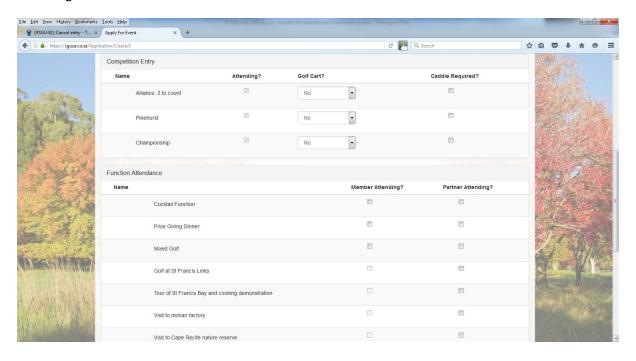

Most of this is again self-explanatory, but there a couple of "tricks". If you have a "cart to share", but you want to share it with your Pinehurst Partner on day 2, both of you should enter No under Golf Cart for that day.

While the Cocktail Function and Prize Giving Dinner are included in the overall price for members, the Local Organising Committee still want to know whether you will be attending or not.

Once you have completed this form, please click Submit Application.

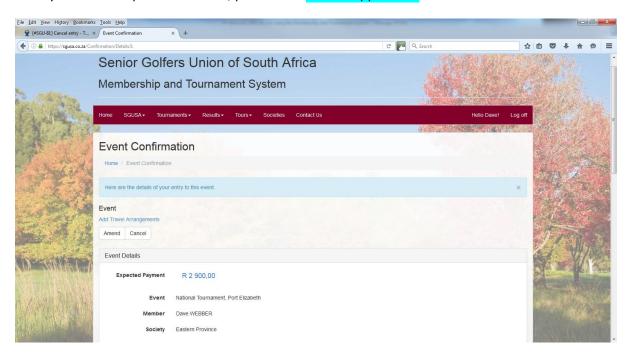

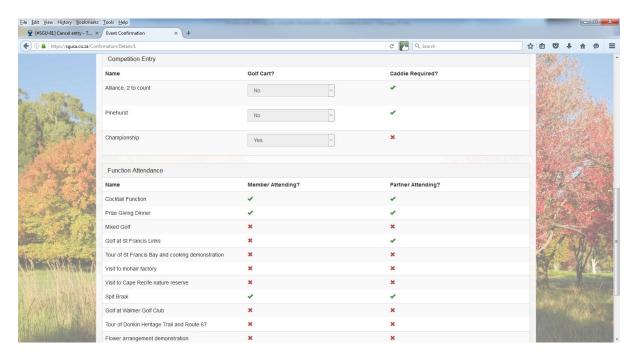

The Event confirmation screen confirms your entry, together with the Expected Payment which will need to be paid if you are accepted. It also allows you to amend or cancel your entry.

Travel Arrangements and Pinehurst Partners will also be available from this screen.

Simply click on the Home button to return to the Member Home Screen.